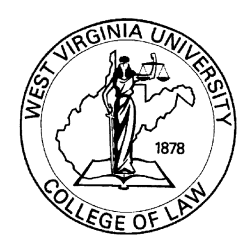

**West Virginia University College of Law George R. Farmer, Jr. Law Library**

## **Creating a Table of Authorities (Word 2003)**

Open your Brief in Microsoft Word 2003. Make sure you have your Brief in the PRINT LAYOUT VIEW (From the VIEW menu, then select PRINT LAYOUT.)

## *MARKING THE CITATIONS*

- From the INSERT menu, select REFERENCE, then INDEX AND TABLES.
- From the INDEX AND TABLES menu, select the TABLE OF AUTHORITIES tab.
- Uncheck the USE PASSIM box unless you professor tells you that PASSIM is acceptable.
- Make sure to UNCHECK the KEEP ORIGINAL FORMATTING box.
- Choose the TAB LEADER of your choice.
- Choose the FORMAT of your choice.

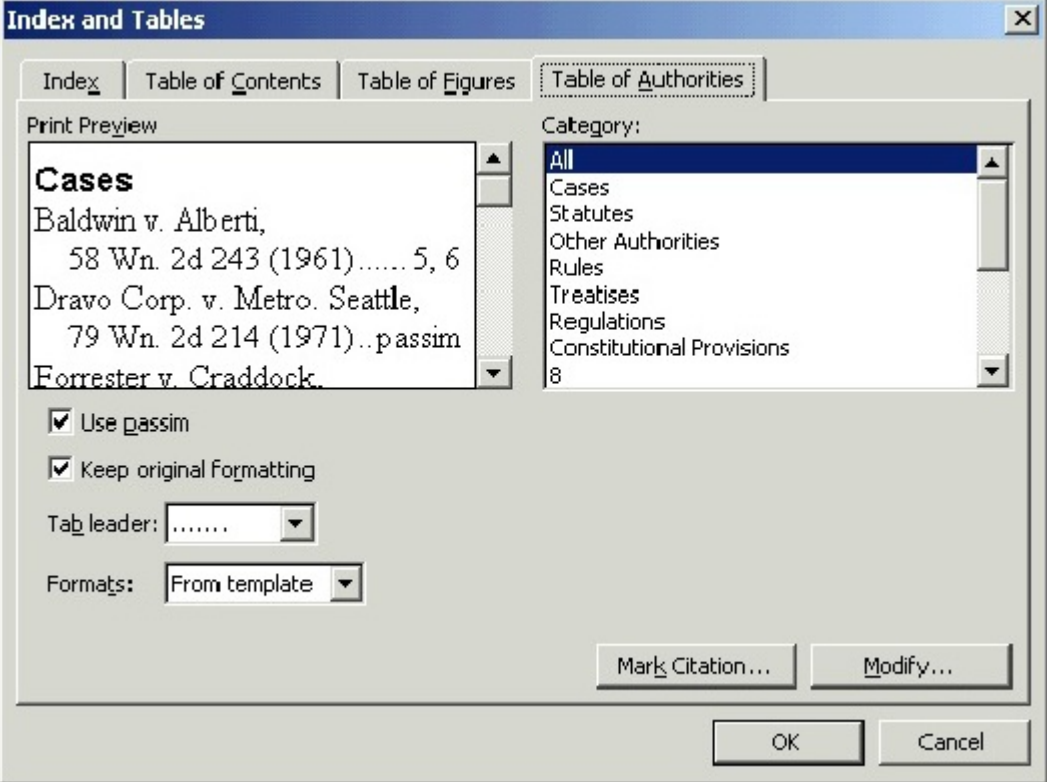

To begin selecting and marking citations, click on the MARK CITATION button near the right bottom corner. Word will automatically search for common citation characters, such as "v." or "§." You should click the NEXT CITATION button until Word finds a citation you wish to include in your Table of Authorities. When you find a citation, highlight the entire citation, then click inside the SELECTED TEXT window. The highlighted text will appear in both the SELECTED TEXT and SHORT CITATION boxes.

In the SELECTED TEXT window, edit the text until it appears as it should appear in the Table of Authorities. In the SHORT CITATION box, modify the text to include only that information that should appear in a short citation. Make sure to select the appropriate CATEGORY (located above the SHORT CITATION box) for the citation (Cases, Statutes, etc.). NOTE: You may create CATEGORY names of your choice by clicking on the CATEGORY button on the right of the MARK CITATION box. You may replace the names of existing categories, or add new ones in the category 9 - 16 selections, by typing the new category name in the REPLACE box and then clicking REPLACE. Click OK to close the EDIT CATGORY box when you are finished.

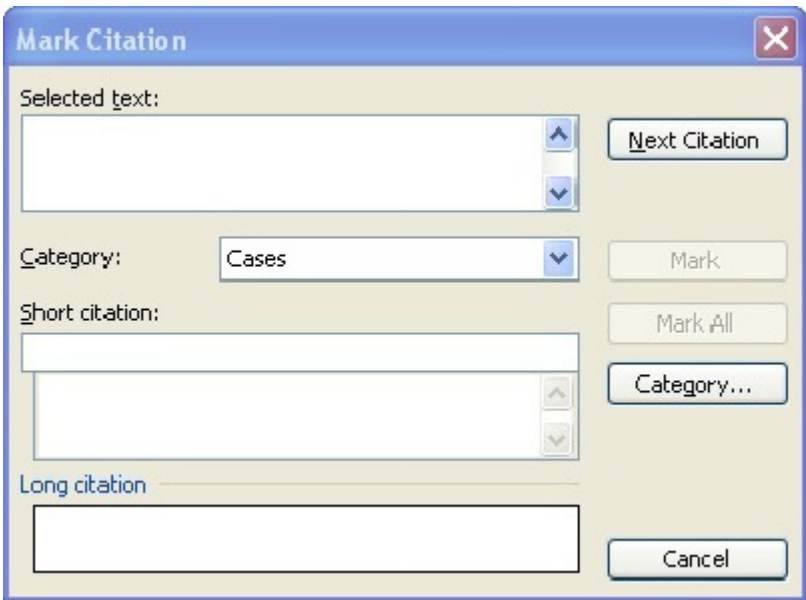

If you have short citations, when you highlight your long citation, then edit it in the SHORT CITATION box, you can click the MARK ALL button. However, it may be more effective and you may feel more confident in viewing each one separately by simply clicking NEXT CITATION.

Click the NEXT CITATION button and repeat the above steps to mark all citations for the Table of Authorities. As you mark each citation, Word inserts a place marker (ie. {TA [casename]/s}. If you have referred to a case by name, but do not cite it, delete that place marker.

- NOTE: Marking the citations will cause the Show/Hide Field Codes to turn on and will allow you to see if the citations are marked.
	- ! For "Id." citations, you must mark those individually by first clicking on the appropriate citation in the SHORT CITATION box, then click on the MARK button. Once the Id citation is marked, click the NEXT CITATION button.

## *CREATING THE TABLE OF AUTHORITIES*

After you have marked all of your citations, click the CANCEL button. Be sure to Hide the Field Codes by clicking on the Button on the Tool Bar that looks like a Paragraph Symbol (¶). If you fail to Hide the Field Codes prior to creating the Table of Authorities, the page numbers listed in your Table of Authorities will be incorrect.

Now you should insert a new page at the location where you would like to create your Table of Authorities (generally at the end of your Brief).

! From the menu bar, select INSERT and choose BREAK and PAGE BREAK.

Now that you have marked all citations, *hidden your field codes*, and inserted a new page, from the menu bar, select INSERT, then REFERENCE, choose INDEX AND TABLES, and select the TABLE OF AUTHORITIES tab.

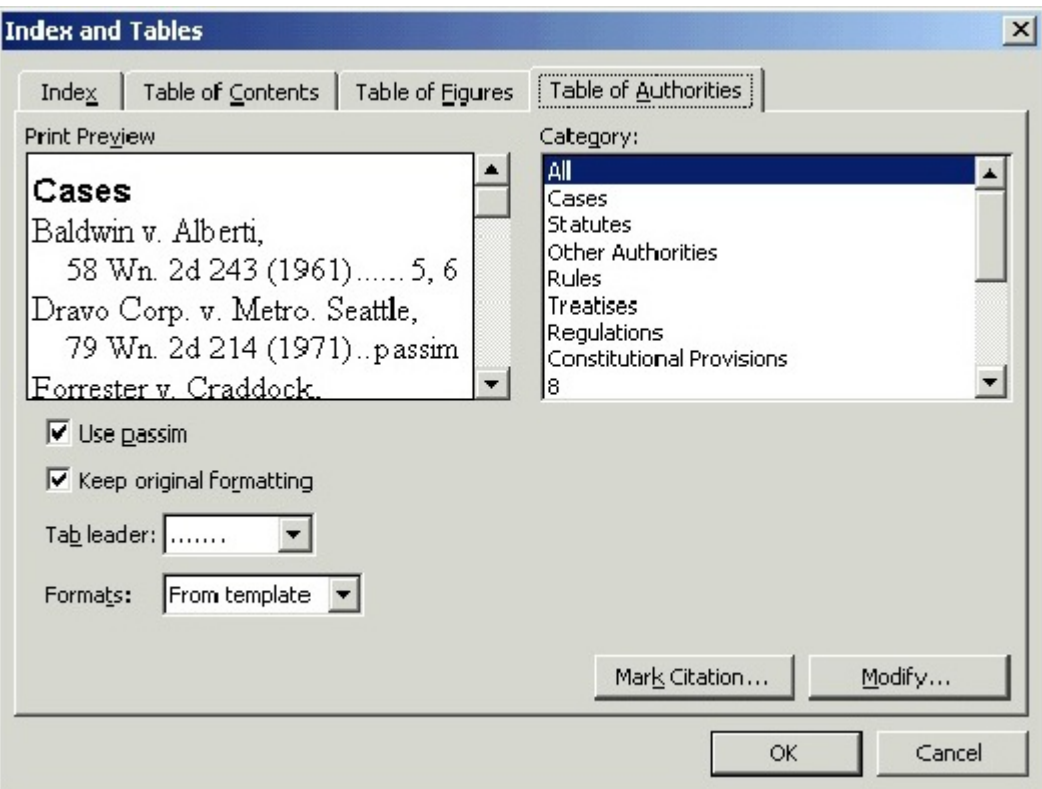

Verify that you have the correct choices for the PASSIM box, so that your page numbers show if required by your professor.

Under the CATEGORY box, select the categories (generally ALL) to include in your Table of Authorities.

Single-click the OK button to create the Table of Authorities.

If you have any questions, please contact Susan Wolford at [susan.wolford@mail.wvu.edu](mailto:susan.wolford@mail.wvu.edu) or 304- 293-6830.